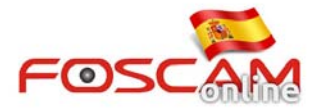

## **Solución temporal para plugin no funciona en Chrome 42**

En Abril 2015 (Chrome 42) NPAPI fueron desactivados por defecto en Chrome. Para poder ejecutar el plugin .exe siga el siguiente proceso:

**Paso 1:** Inicie Chrome y escriba "**chrome://flags/#enable-npapi**" en la barra de direcciones pulsando Intro al final de la linea

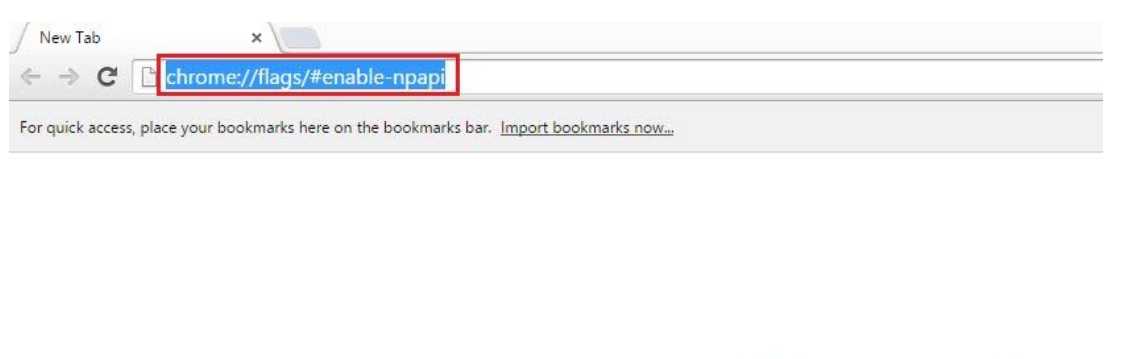

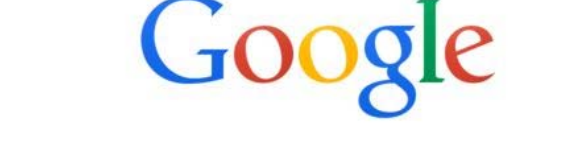

**Paso 2:** Puede encontrar la sección donde activar el uso de NPAPI en la siguiente imagen. Solo debe hacer clic en el circulo indicado

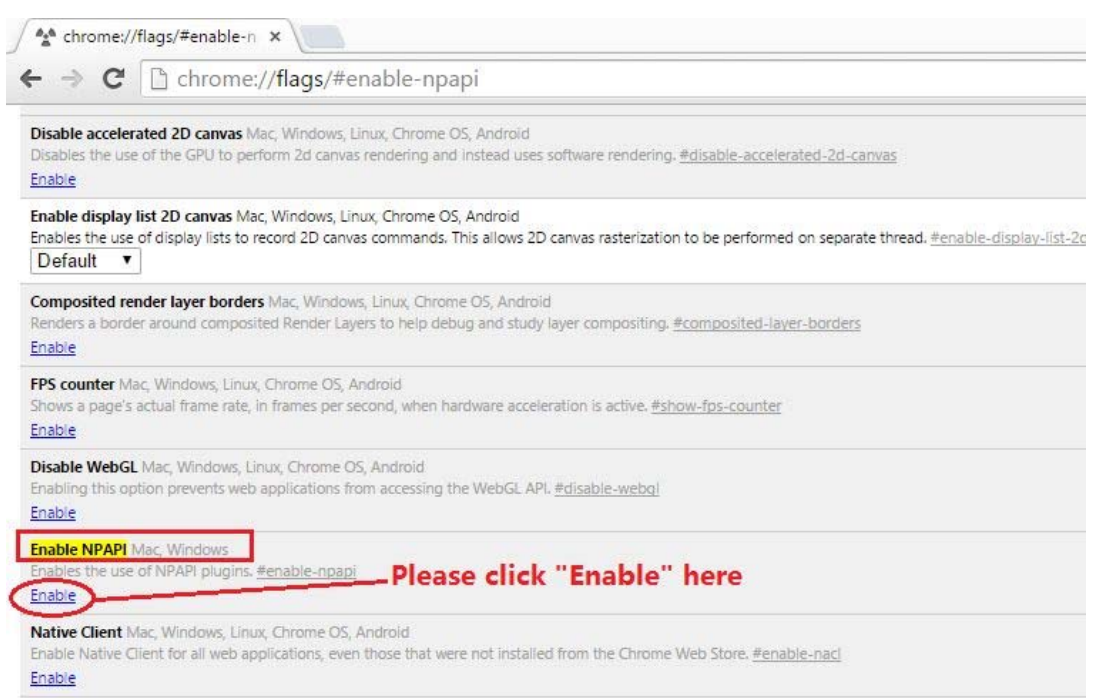

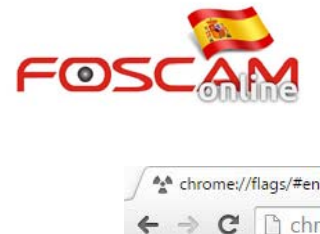

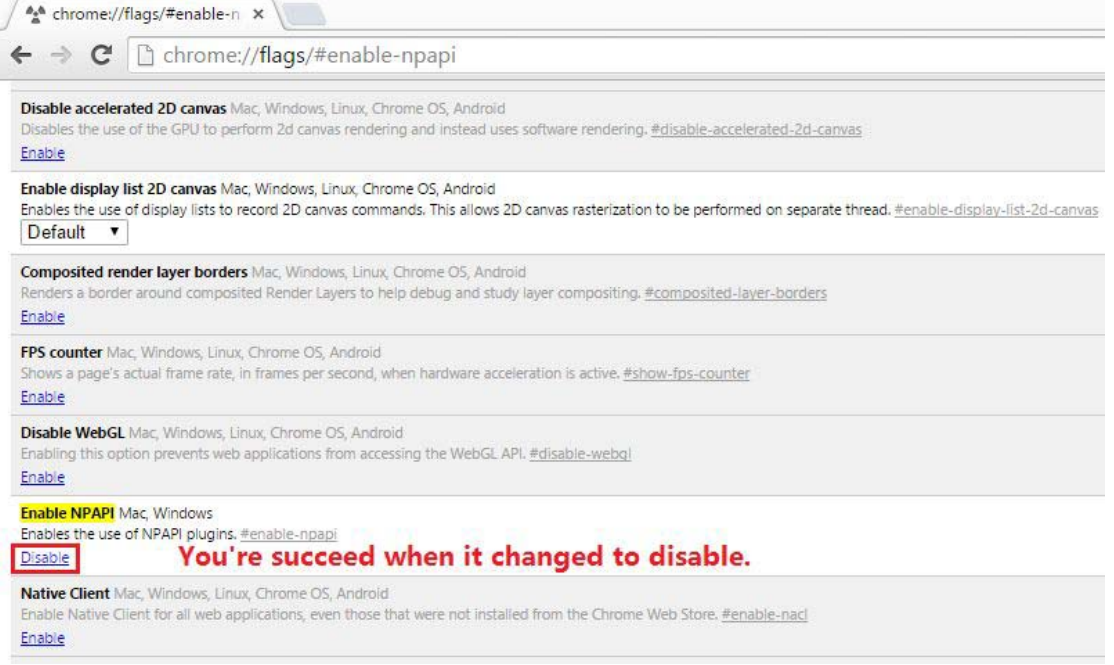

## **Paso 3:** Reinicie Chrome para asegurarse ha realizado el proceso correctamente

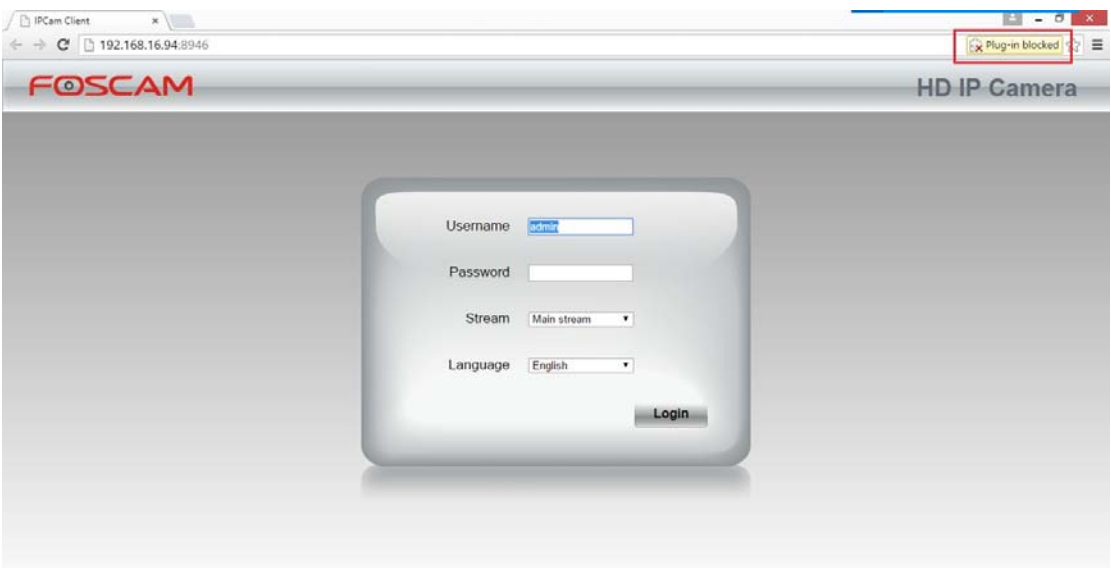

Paso 4: Cuando vuelva a acceder a su cámara si le pregunta por plugin bloqueado, pulse

sobre el icono **la substitute de la seleccione Permitir y recordar siempre en esta** 

**dirección IP.**

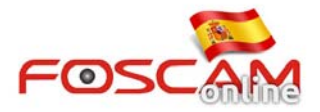

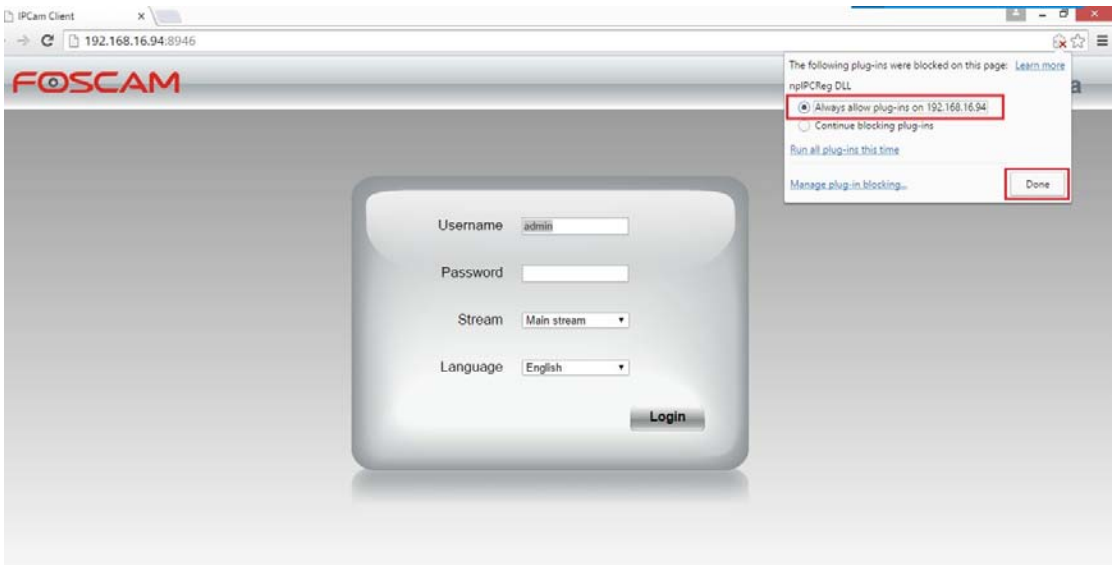

**Paso 5:** Escriba su nombre de usuario y contraseña para acceder y haga clic en **Login**

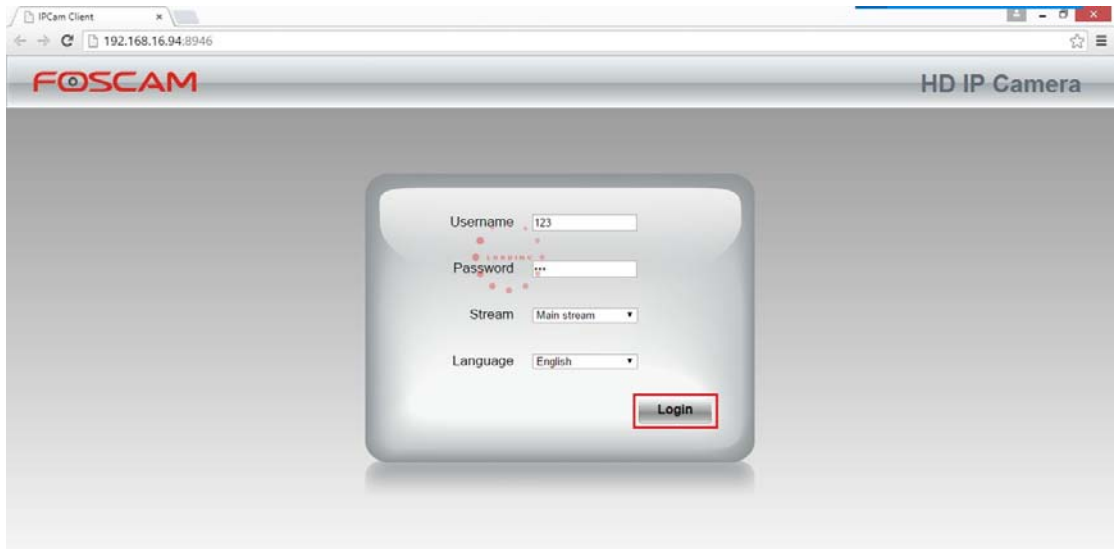